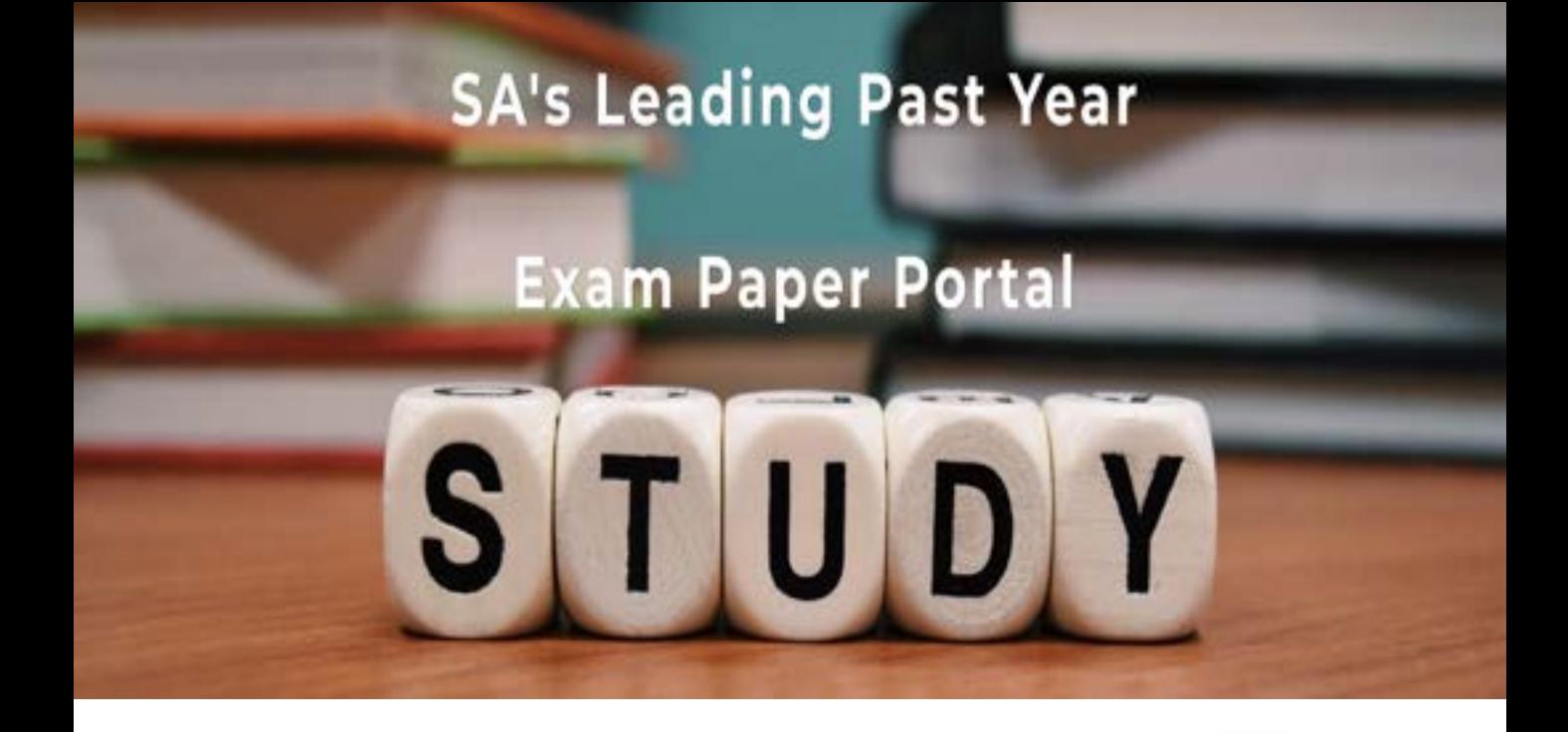

You have Downloaded, yet Another Great Resource to assist you with your Studies  $\odot$ 

Thank You for Supporting SA Exam Papers

Your Leading Past Year Exam Paper Resource Portal

Visit us @ www.saexampapers.co.za

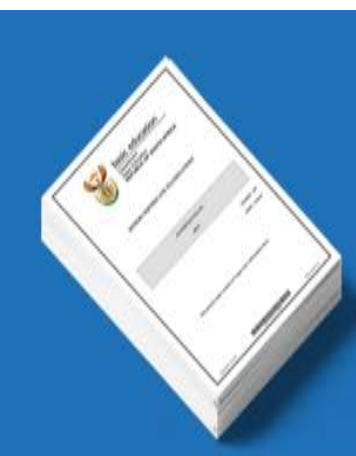

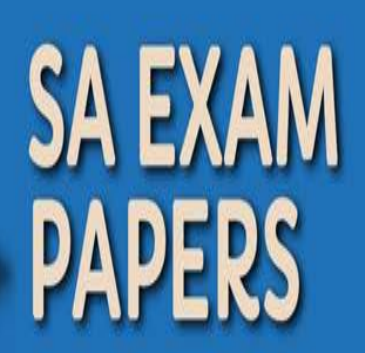

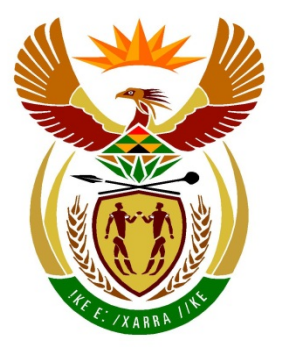

# basic education

Department: **Basic Education REPUBLIC OF SOUTH AFRICA** 

**NASIONALE SENIOR SERTIFIKAAT**

**GRAAD 12**

# **REKENAARTOEPASSINGSTEGNOLOGIE V1**

**FEBRUARIE/MAART 2017**

---------------------

**PUNTE: 180**

II. ú ú ú ú. ı.

**TYD: 3 uur** 

**Hierdie vraestel bestaan uit 17 bladsye, 'n HTML-merkersblad, 'n toevoermasker-karakterblad en 'n aparte inligtingsblad.**

#### **INSTRUKSIES EN INLIGTING**

- 1. As gevolg van die aard van hierdie praktiese eksamen is dit belangrik om daarop te let dat, selfs as jy die eksamen vroeg klaarmaak, jy NIE toegelaat sal word om die eksamenlokaal te verlaat voordat al die administratiewe funksies wat met die eksamen geassosieer word, gefinaliseer is NIE. Gedurende die eksamen sal die normale reëls oor die verlating van die eksamenlokaal geld.
- 2. Sleutel jou eksamennommer in die bladsyboskrif ('header') of bladsyonderskrif ('footer') in van ELKE dokument wat jy skep of stoor, waar toepaslik.
- 3. Die toesighouer sal 'n CD/DVD/geheuestokkie ('flash disk') met al die lêers wat vir die eksamen benodig word, aan jou gee OF jy sal ingelig word waar die lêers op die netwerk of rekenaar gevind kan word. Indien 'n CD/DVD aan jou uitgereik word, moet jy jou eksamennommer en sentrumnommer op die CD/DVD skryf. Indien jy op die netwerk werk, moet jy die instruksies volg wat deur die toesighouer/onderwyser gegee word.
- 4. 'n Kopie van die meesterlêers ('master files') sal by die toesighouer beskikbaar wees. Indien daar enige probleme met 'n lêer sal wees, mag jy die toesighouer vir 'n ander kopie vra.
- 5. Hierdie vraestel bestaan uit SEWE vrae.
- 6. Beantwoord AL die vrae.
- 7. Maak seker dat jy elke dokument stoor deur die lêernaam wat in die vraestel gegee word, te gebruik. Stoor jou werk gereeld as 'n voorsorgmaatreël teen moontlike kragonderbrekings.
- 8. Lees elke vraag voordat jy dit beantwoord of die probleem oplos. MOENIE meer doen as wat die vraag vereis NIE.
- 9. Aan die einde van die eksamen moet jy die CD/DVD/geheuestokkie inlewer wat deur die toesighouer aan jou gegee is, met AL jou antwoordlêers daarop gestoor, OF jy moet seker maak dat AL die antwoordlêers op die netwerk/rekenaar gestoor is, soos wat deur die toesighouer/onderwyser aan jou verduidelik is. Maak absoluut seker dat al die lêers gelees kan word. MOENIE onnodige lêers/lêergidse stoor NIE en MOENIE duplikaatantwoordlêers/-lêergidse inlewer NIE.
- 10. Die inligtingsblad wat saam met die vraestel verskaf word, **MOET NA AFLOOP VAN DIE DRIE-UUR-EKSAMENSESSIE INGEVUL WORD**. Lewer dit aan die einde van die eksamen by die toesighouer in.
- 11. Gedurende die eksamen mag jy die hulpfunksies van die programme wat jy gebruik, raadpleeg. Jy mag GEEN ander hulpbronmateriaal gebruik NIE.

- 12. Tensy anders aangedui, gebruik formules en/of funksies vir ALLE berekeninge in sigbladvrae. Gebruik absolute selverwysings slegs waar nodig, om seker te maak dat formules korrek is wanneer jy dit na ander selle in 'n sigblad kopieer.
- 13. **LET WEL:** Alle formules en/of funksies moet só ingevoeg word dat die korrekte resultate steeds verkry sal word, selfs as die bestaande data verander.
- 14. Indien data afgelei is uit 'n vorige vraag wat jy nie kon beantwoord nie, moet jy steeds voortgaan met die vrae wat volg.
- 15. Vir alle woordverwerkingsvrae moet jy die taal op 'English (South Africa)' stel. Neem aan dat die papiergrootte A4 Portret ('Portrait') is, tensy anders aangedui.
- 16. Gebruik sentimeter as meeteenheid wanneer jy hierdie vraestel beantwoord.
- 17. Een punt word gewoonlik per aksie toegeken; dus sal 'n 2-punt-vraag gewoonlik TWEE aksies vereis, ensovoorts.
- 18. Die eksamenlêergids/CD/DVD/geheuestokkie wat jy saam met hierdie vraestel ontvang, bevat die lêers wat hieronder aangedui word. Maak seker dat jy al die lêers het voordat jy met hierdie eksamen begin.

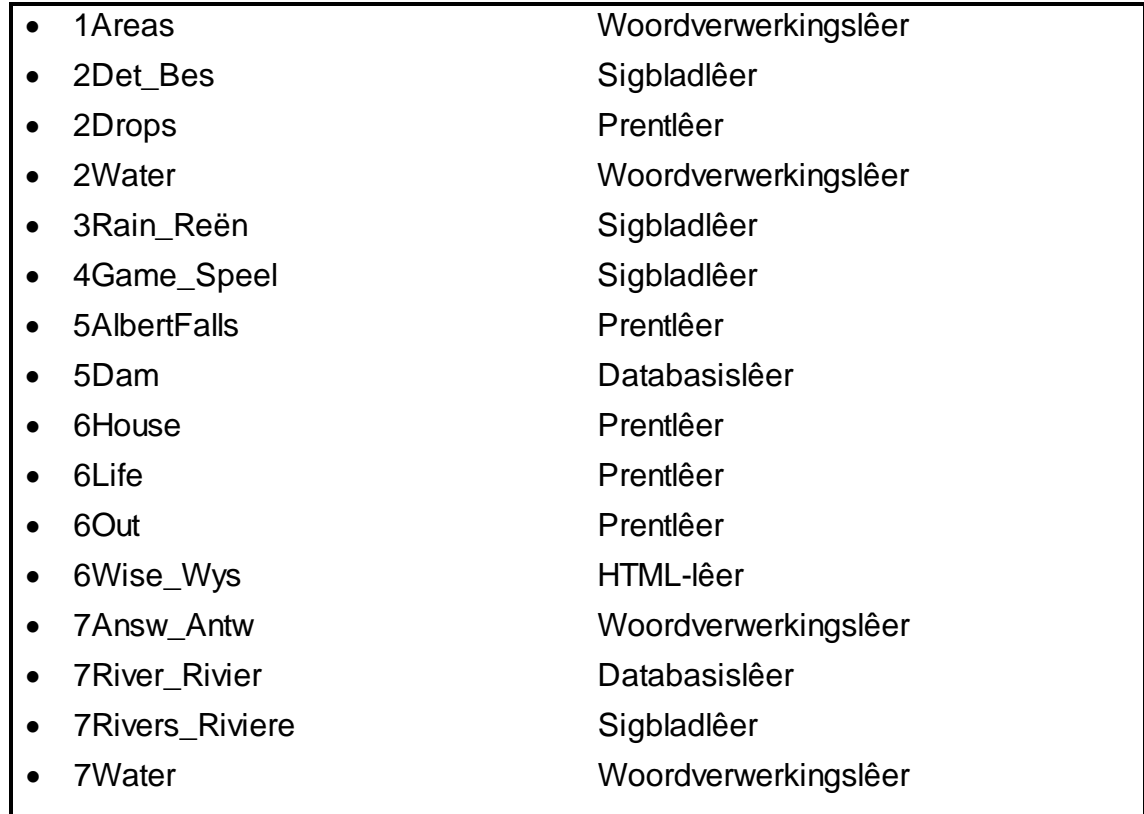

 $H_{2}$ 

NSS

#### **SCENARIO**

Water is baie belangrik vir lewe. Ons het water nodig om te drink, hande te was, te kook en om baie ander dinge te doen.

Jou gemeenskapsleier het besluit om jou skool te kontak om feite oor water as 'n natuurlike hulpbron te versamel.

#### **VRAAG 1: WOORDVERWERKING**

'n Dokument oor Suid-Afrika se waterbronne is geskep.

Maak die **1Areas**-woordverwerkingsdokument oop en voeg jou eksamennommer in die bladsyboskrif ('header') of die bladsyonderskrif ('footer') in.

- 1.1 Vind die teks ('The availability of … floods and droughts.') in die 'Abstract' kontrole op die eerste bladsy en bring die volgende veranderinge aan:
	- 1.1.1 Stel die proefleestaal ('proofing language') van al die teks op English (South Africa). (1)
	- 1.1.2 Justeer ('justify') die teks.
- 1.2 Vind die prent op die eerste bladsy.

Sny die prent weg ('crop') na enige vorm van jou keuse EN verskerp ('sharpen') die prent na 50%. (2)

- 1.3 Vind die 'Subtitle'-tekskontrole ('text control') op die eerste bladsy en verwyder hierdie kontrole SONDER om die teks binne-in die kontrole uit te vee. (1)
- 1.4 Voeg 'n outomaties gegenereerde inhoudsopgawe ('table of contents') soos volg in onder die opskrif 'Contents' op die tweede bladsy:
	- Pas die 'Classic'-inhoudsopgawe-formaat toe.
	- Gebruik die 'Water'-styl vir die eerste vlak en die 'Heading 1'-styl vir die tweede vlak opskrifte.
	- Stel die gidslyn ('tab leader') vir die bladsynommers op solied.

**LET WEL:** Aanvaar enige waarskuwingsboodskappe wat mag verskyn. (4)

- 1.5 Voeg outomatiese bladsynommers soos volg in die onderskrif ('footer') van die dokument in:
	- Bladsynommering moet op die 'Contents'-bladsy as bladsy 1 begin.
	- Die bladsynommering moet in die 'Page 1'-formaat verskyn.
	- Die bladsynommers op die ongelyke bladsye moet links inlyn ('left-aligned') gestel word.
	- Die bladsynommers op die gelyke bladsye moet regs inlyn ('right-aligned') gestel word. (5)

(1)

- 1.6 Vind die woord 'Our' op die 'INTRODUCTION'-bladsy.
	- Pas 'n vergrote hoofletter-effek ('dropped cap effect') op die hele woord toe.
	- Stel die spasiëring op 0.5 cm vanaf die teks. (2)
- 1.7 Vind die teks 'table 1' in die vierde paragraaf op die bladsy ná die kaart.

Voeg 'n kruisverwysing ('cross reference') by op die teks wat koppel na die 'Water Source Area'-tabel op die volgende bladsy. (2)

- 1.8 Verander die 'Water Source Area'-tabel op die volgende bladsy soos volg:
	- 1.8.1 Pas enige voorafopgestelde tabelstyl ('table style') op die tabel toe. (1)
	- 1.8.2 Gebruik 'n tabelkenmerk ('table property') om seker te maak dat die opskrifte herhaal word as die tabel na die volgende bladsy oorloop. (1)
	- 1.8.3 Vind die teks 'Grootwinterhoek' en voeg 'n voetnoot ('footnote') op die teks soos volg by:
		- Die voetnoot moet 'Strategic water sources' bevat.
		- Gebruik die '\*' as die doelgemaakte simbool ('custom symbol') vir die voetnoot. (3)
- 1.9 Vind die prent onder die opskrif 'WESTERN CAPE WATER SOURCE AREAS'.

Voeg 'Image 1' as 'n outomatiese byskrif ('caption') op die prent by. (2)

1.10 Vind die kolpuntlys ('bulleted list') onder die 'BOLAND MOUNTAINS'-opskrif.

Verander die kolpuntkarakters na die '@'-simbool (Wingdings, kode 165). (1)

- 1.11 Vind die teks 'Did you know?' onder die opskrif 'TSITSIKAMMA'.
	- Pas enige 'WordArt' van jou keuse op die teks toe.
	- Verander die teksomvou na bo en onder ('top and bottom'). (2)
- 1.12 Vind die grafiek onder die opskrif 'MPUMALANGA DRAKENSBERG'.

Verander die data van die grafiek soos volg:

Cultivated  $-2%$ Natural – 48%

**LET WEL:** Moenie net die etikette ('labels') van die grafiek verander nie. (2)

1.13 Vind die teks '… the journey it has taken to reach us.' onder die opskrif 'PROTECTING SOUTH AFRICA'S WATER SOURCE AREAS'. Skep 'n nuwe bron ('source') EN voeg die aanhaling ('citation') vir hierdie bron langs die teks in. Die bron moet die volgende inligting bevat:

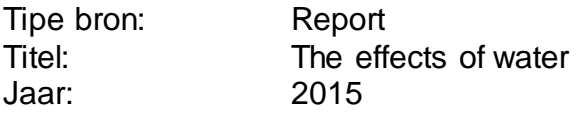

**LET WEL:** Maak seker dat die APA-styl geselekteer is. (3)

- 1.14 Vind die figuurtabel ('table of figures') op die tweede laaste bladsy. Die figuurtabel vertoon slegs tabelle. Voeg 'n addisionele outomatiese figuurtabel by wat die prente ook sal vertoon. (2)
- 1.15 Verander die oriëntasie van slegs die laaste bladsy na portret ('portrait'). Die res moet in landskap bly. (2)

Stoor en maak die **1Areas**-dokument toe. **[37]**

#### **VRAAG 2: WOORDVERWERKING**

'n Opnamevorm is vir verspreiding geskep.

Maak die **2Water**-woordverwerkingsdokument oop en voeg jou eksamennommer in die bladsyboskrif ('header') of die bladsyonderskrif ('footer') in.

2.1 Voeg 'n datumveld langs die woord 'DATE' by.

Maak seker dat dit altyd die huidige datum sal vertoon. (2)

- 2.2 Vul die tweede teksblokkie ('text box') met die **2Drops**-prent wat in die eksamenlêergids gevind word EN vertoon die teks in die teksblokkie in vetdruk.
- 2.3 Korrigeer die spelling van 'Female' in die aftrekvormveldkontrole ('drop-down form field control') langs die teks 'Gender'.
- 2.4 Voeg 'n merkblokkievormveldkontrole ('check box form field control') links van die teks 'Older than 60' in. (1)
- 2.5 Vind die teksvormveldkontrole ('text form field control') langs die teks 'Number of adults in the household'.

Verander die kenmerke ('properties') sodat die gebruiker slegs numeriese waardes kan invoeg. (1)

- 2.6 Redigeer die formaat van die kontrole langs 'How much do you pay a month?' sodat dit altyd 'n 'R' sal vertoon voor die bedrag/bedrae wat vertoon. (1)
- 2.7 Pas gidslyne ('leader tabs') aan die onderkant van die vorm toe sodat dit soos hieronder sal vertoon.

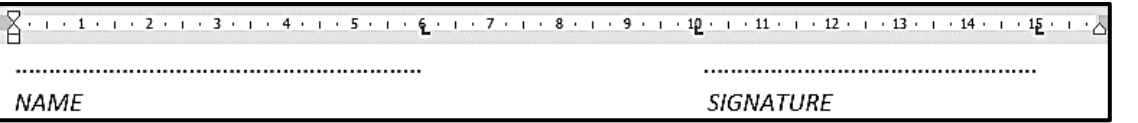

2.8 Jy wil die opname na 'n paar mense stuur om te voltooi.

Berei 'n possamevoeging soos volg voor:

- Gebruik die **Details**-werkblad van die **2Det\_Bes**-sigblad as die databron.
- Sorteer die vanne in stygende ('ascending') volgorde.
- Voeg die saamvoegvelde ('merge fields'), *Name* en *Surname,* in die spasies, wat boaan die dokument verskaf is, in.
- Stoor die 2Water-dokument voor jy die samevoeging voltooi.
- Voltooi die possamevoeging en stoor die nuwe saamgevoegde dokument as 2Done. as **2Done**. (5)

Stoor en maak die **2Water**-dokument toe. **[17]**

(4)

(2)

(1)

#### **VRAAG 3: SIGBLAD**

Reënval is elke maand vanaf 2005 tot 2015 in vier stede gemeet. Die data is in 'n sigblad vasgelê.

#### **LET WEL:**

- Gebruik formules en/of funksies vir ALLE berekeninge in die sigblad.
- Gebruik absolute selverwysings SLEGS waar dit deur die vraag vereis word, om seker te maak dat formules korrek is wanneer jy dit na ander selle in die sigblad kopieer.
- Alle formules en/of funksies moet só ingevoeg word dat die korrekte resultate steeds verkry sal word, selfs al verander die bestaande data.

Maak die **3Rain\_Reën**-sigblad oop. Werk in die **Rain\_Reën**-werkblad.

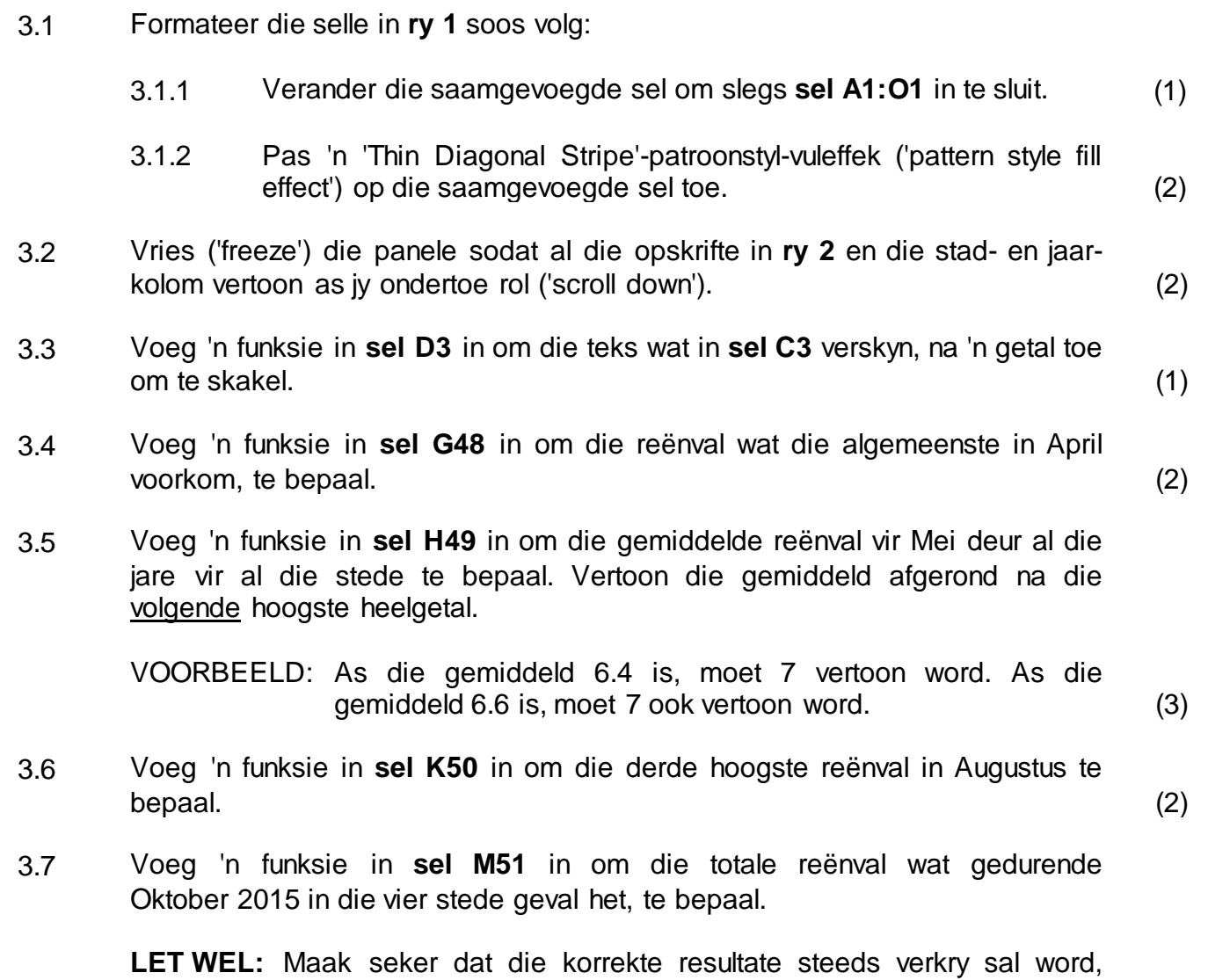

selfs al verander die bestaande data. (4)

- 3.8 Pas voorwaardelike formatering ('conditional formatting') op **sel D3:O46** toe om 'n 3-kleur-skaal ('3-colour scale') outomaties op die getalle in die drie verskillende kategorieë wat hieronder getoon word, toe te pas.
	- Die laagste punt van 0
	- 'n Middelpunt van 100
	- Die hoogste punt van 630

Kies enige kleure van jou keuse. (5)

3.9 Die reënval in 'n stad word gekategoriseer deur die totale reënval vir 'n stad vir 'n spesifieke jaar met 'n verwagte reënval van 650 te vergelyk.

Dit word soos volg gekategoriseer:

- Meer as die verwagte reënval van 650: High
- Minder as of gelyk aan die verwagte reënval van 650: Low

Voeg 'n funksie in **sel R4** in om die kategorie vir die reënval in 'Cape Town' vir 2015 te bepaal. (6)

- 
- 3.10 Sorteer die data in **sel A3:O46** van 2005 tot 2015 volgens die jaar en dan alfabeties volgens die stad. (2)

Werk in die **Durban**-werkblad.

3.11 Die selreeks ('cell range') wat in die funksie in **sel C6** gebruik is, is verkeerd.

Korrigeer die selreeks van die funksie deur die Januarie-data vanuit die datatabel in te sluit.

Maak seker dat die funksie in **sel C6** korrek sal werk as dit na die ander maande in die opsommingstabel gekopieer word. (2)

3.12 Filtreer ('filter') die data sodat slegs die reënvaldata vir Durban vertoon word. (1)

#### Werk in die **Bloemfontein**-werkblad.

3.13 'n Grafiek wat die totale reënval per jaar vir Bloemfontein vertoon, is geskep.

Verander die grafiek in die werkblad om soos hieronder te vertoon.

- Maak seker dat die grafiek die reënval per maand en ook die totaal vir die jaar vertoon.
- Voeg 'n geskikte titel vir die grafiek by.
- Voeg 'n verklaring ('legend') soos in die voorbeeld hieronder getoon, in.
- Vertoon die horisontale as-etikette ('axis labels').
- Vertoon data-etikette ('data labels') slegs vir die 'Total'-reeks ('series').

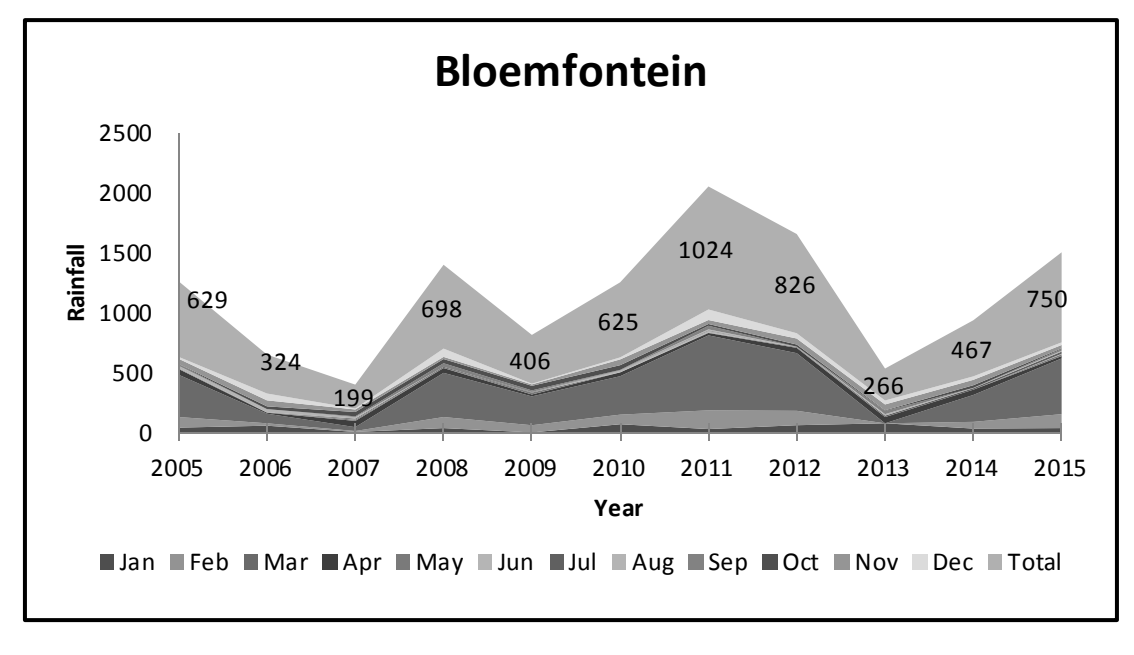

Stoor en maak die **3Rain\_Reën**-sigblad toe. **[38]**

(5)

#### **VRAAG 4: SIGBLAD**

Die skool hou 'n waterspele-geleentheid om fondse in te samel.

#### **LET WEL:**

- Gebruik formules en/of funksies vir ALLE berekeninge in die sigblad.
- Gebruik absolute selverwysings SLEGS waar dit deur die vraag vereis word, om seker te maak dat formules korrek is wanneer jy dit na ander selle in die sigblad kopieer.
- Alle formules en/of funksies moet só ingevoeg word dat die korrekte resultate steeds verkry sal word, selfs al verander die bestaande data.

Maak die **4Game\_Speel**-sigblad oop en werk in die **Scores\_Punte**-werkblad.

- 4.1 Verwyder die hiperskakel ('hyperlink') wat op die opskrif 'Water Games' gestel is. (1)
- 4.2 Voeg 'n formule in **sel E3** in om die getal weke te bepaal wat tussen die datum in **kolom D** en die huidige datum verloop het. (3)
- 4.3 Datavalidering ('data validation') is op **kolom G** toegepas.

Verwyder die 'Black'-waarde as 'n opsie in die valideringslys vir die hele kolom. (2)

- 4.4 'n Deelnemer-ID moet vir elke deelnemer geskep word. Skep die deelnemer-ID soos volg in **sel I3**:
	- Die eerste twee letters van die van in **kolom C**
	- Gevolg deur 'n spasie
	- Gevolg deur 'n willekeurige ('random') getal in die reeks 0 en 99
	- Gevolg deur die geslag in **kolom F** in onderkas ('lower case')

Jy mag enige van die leë kolomme, soos **kolom K** en **kolom L**, gebruik om enige voorlopige resultate te bereken.

VOORBEELD: Ga 23f of Ga 4f (7)

4.5 Gebruik 'n toepaslike LOOKUP-funksie in **sel J3** om die toekenning te vertoon wat Jemima Garrison volgens haar telling in **sel H3** sal ontvang.

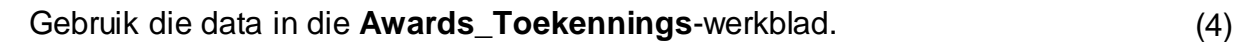

Stoor en maak die **4Game\_Speel**-sigblad toe. **[17]**

#### **VRAAG 5: DATABASIS**

'n Databasis wat 'n lys met damme en hulle liggings bevat, is geskep.

Maak die **5Dam**-databasis oop.

- 5.1 Maak die **Dam**-tabel oop.
	- 5.1.1 Voeg 'n primêre sleutel ('primary key') op die toepaslikste veld in. (1)
	- 5.1.2 Maak seker dat enige data wat tans in die *Town*-veld gestoor is, in hoofletters sal verskyn. (1)
	- 5.1.3 Voeg 'n kombinasielys ('combo box') by die *Province*-veld.

Die waardes vir die *Province*-veld is in die **Province**-tabel gestoor.

Aanvaar enige waarskuwings- of foutboodskappe wat mag verskyn. (2)

5.1.4 Skep 'n toevoermasker ('input mask') vir die *Completed*-veld om datums in die formaat dd/MMM/yyyy te aanvaar.

VOORBEELD: 01/JAN/2001 of 31/DEC/2010 (5)

- 5.1.5 Verander die veldkenmerke ('field properties') van die *Capacity*veld sodat geen waarde kleiner as nul aanvaar sal word nie. (1)
- 5.1.6 Verander die datatipe van die *Illustration*-veld sodat jy 'n prent by die veld kan voeg.

Voeg die **5AlbertFalls**-prent, gevind in die eksamenlêergids, in die *Illustration*-veld by die **Albert Falls Dam**-rekord. (2)

Stoor en maak die **Dam**-tabel toe.

- 5.2 Maak die **qry5\_2**-navraag oop.
	- Voeg die *Town-*veld by.
	- Voeg kriteria by om die name, provinsies en dorpe van al die damme in Limpopo te vertoon.

Stoor en maak die **qry5\_2**-navraag toe. (2)

5.3 Skep 'n navraag met die naam **qry5\_3** wat op die **Dam**-tabel gebaseer is om soos hieronder te lyk.

# **LET WEL:**

- Die *Avg Of Capacity*-veld gebruik die *Capacity*-veld.
- Slegs die data vir Vrystaat ('Free State') en Noordwes ('North West') moet verskyn.

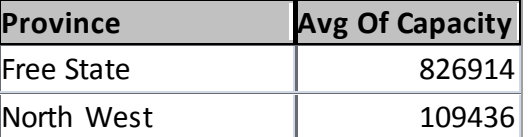

Stoor en maak die **qry5\_3**-navraag toe. (5)

5.4 Maak die **qry5\_4**-navraag oop.

Vertoon slegs die name en dorpe van die damme wat data het vir die oppervlak ('surface') van die dam en wat vanaf 1 Januarie 1990 tot 31 Desember 2000 (insluitend) voltooi is.

Stoor en maak die **qry5\_4**-navraag toe. (4)

- 5.5 Maak die **qry5\_5**-navraag oop.
	- Skep en vertoon 'n berekende veld met die naam *Volume* om die volume water wat tans in elke dam is, te bereken.
	- Die berekening vir die volume van die dam is *Surface*\**Height*\**0.3*.
	- Formateer hierdie veld om EEN desimale plek te vertoon.

Stoor en maak die **qry5\_5**-navraag toe. (4)

#### 5.6 Maak die **frm5\_6**-vorm oop.

- Voeg die **5AlbertFalls**-prent, gevind in die eksamenlêergids, as 'n agtergrondprent op die vorm in.
- Voeg 'n hiperskakel ('hyperlink') soos volg in:
	- o Plaas die hiperskakel langs die *Province*-etiket ('label') op die vorm.
	- o Die hiperskakel koppel aan die *Province*-tabel in hierdie databasis.
	- **WENK:** Die hiperskakel is een van die kontroles ('controls') op die 'Design'-oortjie.
- Voeg jou eksamennommer in die vormonderskrif ('form footer') in.

Stoor en maak die **frm5\_6**-vorm toe. (5)

- 5.7 Maak die **rpt5\_7**-verslag wat op die **Dam**-tabel gebaseer is, oop.
	- Verwyder die *Illustration*-etiket ('label') EN die veld.
	- Groepeer die verslag volgens die *Province*-veld en sorteer dit op die *Town*-veld.
	- Gebruik 'n funksie om die grootste *Capacity* van al die damme in die verslag te bepaal.

Stoor en maak die **rpt5\_7**-verslag toe. (5)

Stoor en maak die **5Dam**-databasis toe. **[37]**

#### **VRAAG 6: WEBONTWERP (HTML)**

'n Webblad is geskep oor hoe om waterwys ('water wise') te wees.

Maak die onvoltooide **6Wise\_Wys**-webblad in 'n webblaaier en ook in 'n teks-/HTMLredigeerder (NIE 'n woordverwerkingsprogram soos Word NIE) oop.

#### **LET WEL:**

- Vraagnommers is as kommentaar ('comments') in die kodering ingevoeg om te toon waar die antwoord(e) ongeveer ingevoeg moet word.
- 'n HTML-merkersblad is as verwysing aangeheg.

our water ĪS. scarce resource Are you water wise? The kitchen, bathroom, and laundry are three areas in the home where huge amounts of water are used. Water consumption in these areas can be reduced using a few simple steps. In the summer months, outdoor water use causes overall water demand to increase. By using water wisely, you can help to reduce this. Here are some suggestions: Outside the house Inside the house o Avoid running the tap continuously when rinsing Do not over-water your lawn. To stay healthy, most lawns dishes, cleaning fruits and vegetables, brushing teeth, need 2.5 cm of water per week, equal to about 1 hour of shaving, or washing your face. sprinkling per week. o Run dishwashers with only full loads. Avoid watering during the hottest time of day, when water is lost to evaporation. o Keep a container of water in the fridge to avoid Let grass grow tall, as it will shade new growth and reduce running water for a cold drink. evaporation. o Check your toilet for leaks by placing food colouring in Leave organic materials like grass clippings on your lawn to the water tank. If colouring appears in the bowl without build up the soil, reduce evaporation, and encourage healthy flushing, there is a leak. growth. o Install low-flow toilet and shower fixtures. Aerate your lawn at least once a year to ensure that o Take shorter showers nutrients, oxygen, and water can penetrate the soil. o When buying a new washing machine, consider a In your garden, use a watering can instead of the hose. Follow xeriscape principles, using creative landscaping and water and energy efficient model. slow-growing, drought tolerant plants to reduce the need for o Turn taps off tightly after each use. grass and to conserve water. For further information, please send an e-mail to: waterwize.co.za

Jou finale webblad moet soos die voorbeeld hieronder lyk.

**LET WEL:** Gebruik die voorbeeld op die vorige bladsy om jou met dié vraag te help.

- 6.1 Voeg jou eksamennommer in sodat dit in die webblaaier-oortjie ('browser tab') vertoon. (1)
- 6.2 Voeg 'n addisionele sel by die eerste tabel en voeg die **6Life**-prent, gevind in die eksamenlêergids, binne die sel by. (3)
- 6.3 Voeg 'n horisontale lyn onder die eerste tabel met 'n grootte/dikte van 5 by. (2)
- 6.4 Sentreer die opskrif 'Are you water wise?' EN stel die font op 'Arial'.
- 6.5 Vind die tweede tabel.

Stel die raamgrootte ('border size') op 1 en die selafwerking ('cell padding') op 12. (2)

6.6 Verander die eerste ry van die tweede tabel om soos hieronder te lyk.

*The kitchen, bathroom, and laundry are three areas in the home where huge amounts of water are used. Water consumption in these areas can be reduced using a few simple steps. In the summer months, outdoor water use causes overall water demand to increase. By using water wisely, you can help to reduce this. Here are some suggestions:*

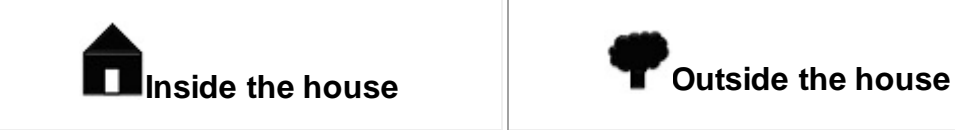

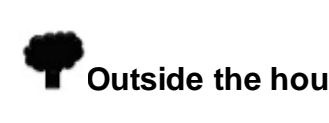

(3)

(2)

6.7 Vind die HTML-kode wat die prent **6House** vertoon.

Verander die kode sodat die woord 'Inside' sal vertoon indien die prent nie vertoon kan word nie. (1)

- 6.8 Stel die kolpuntstyl ('bullet style') van die ongeordende lys na 'n sirkel EN maak seker dat al die kolpunte korrek verskyn. (2)
- 6.9 Voeg die teks 'waterwize.co.za' in EN skep 'n skakel vanaf die teks na die e-posadres 'waterwize@water.co.za' wat reeds in die webblad verskyn. (3)

Stoor en maak die **6Wise\_Wys**-dokument toe. **[19]**

# **VRAAG 7: ALGEMEEN**

'n Sigblad wat data van die langste riviere in die wêreld bevat, is geskep.

#### 7.1 Maak die **7Rivers\_Riviere**-sigblad oop.

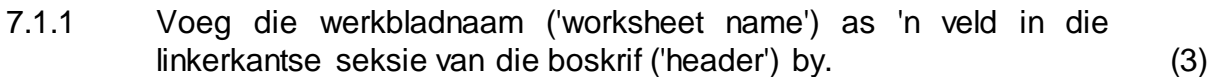

7.1.2 Die name van die riviere is as 'n benoemde reeks ('named range') verklaar.

Verander die benoemde reeks na 'Name\_River'. (1)

7.1.3 Beskerm **kolom A** tot **kolom C** sodat gebruikers nie teks kan insleutel nie.

Voeg 123 as die wagwoord by. (2)

MOENIE die **7Rivers\_Riviere**-sigblad toemaak NIE.

7.2 Maak die **7River\_Rivier**-databasis oop en voer die data uit die **7Rivers\_Riviere**-sigblad na 'n nuwe tabel in die databasis in.

Gebruik die werkblad-naam ('worksheet name') as die tabelnaam. (2)

Stoor en maak die **7Rivers\_Riviere**-sigblad en **7River\_Rivier**-databasis toe.

Maak die **7Antw\_Answ**-woordverwerkingsdokument oop en gebruik die **7Water**dokument om die antwoorde vir die volgende vrae in te sleutel:

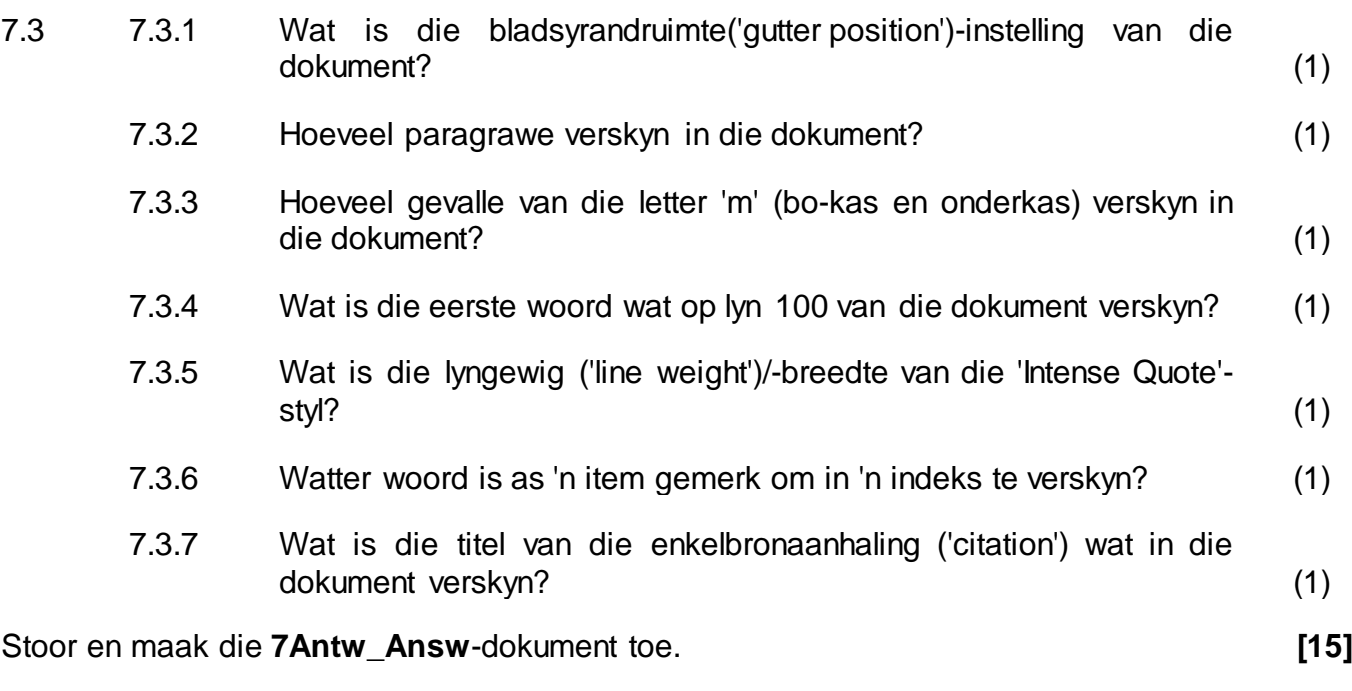

**TOTAAL: 180**

## NSS **HTML-MERKERSBLAD ('HTML TAG SHEET')**

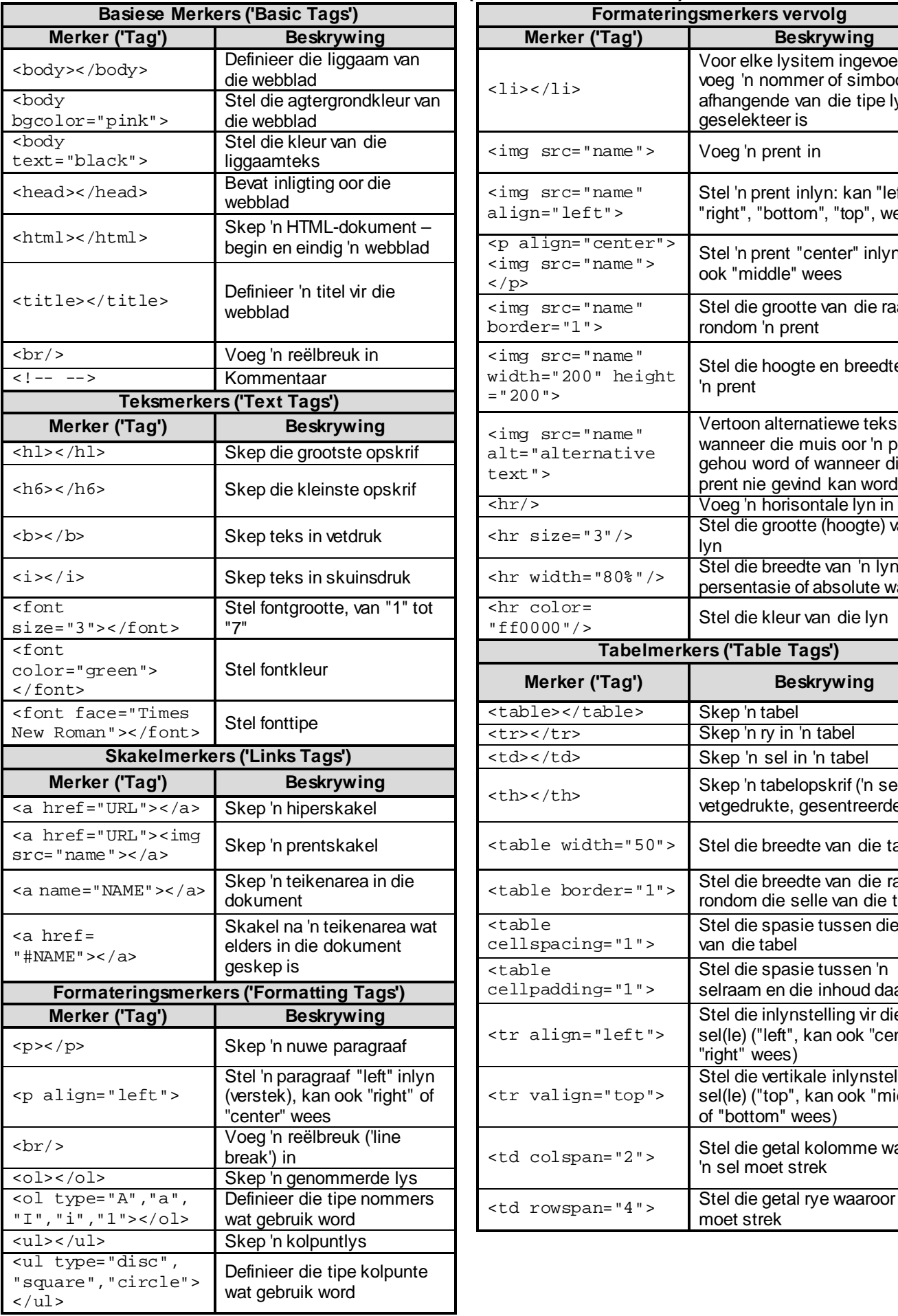

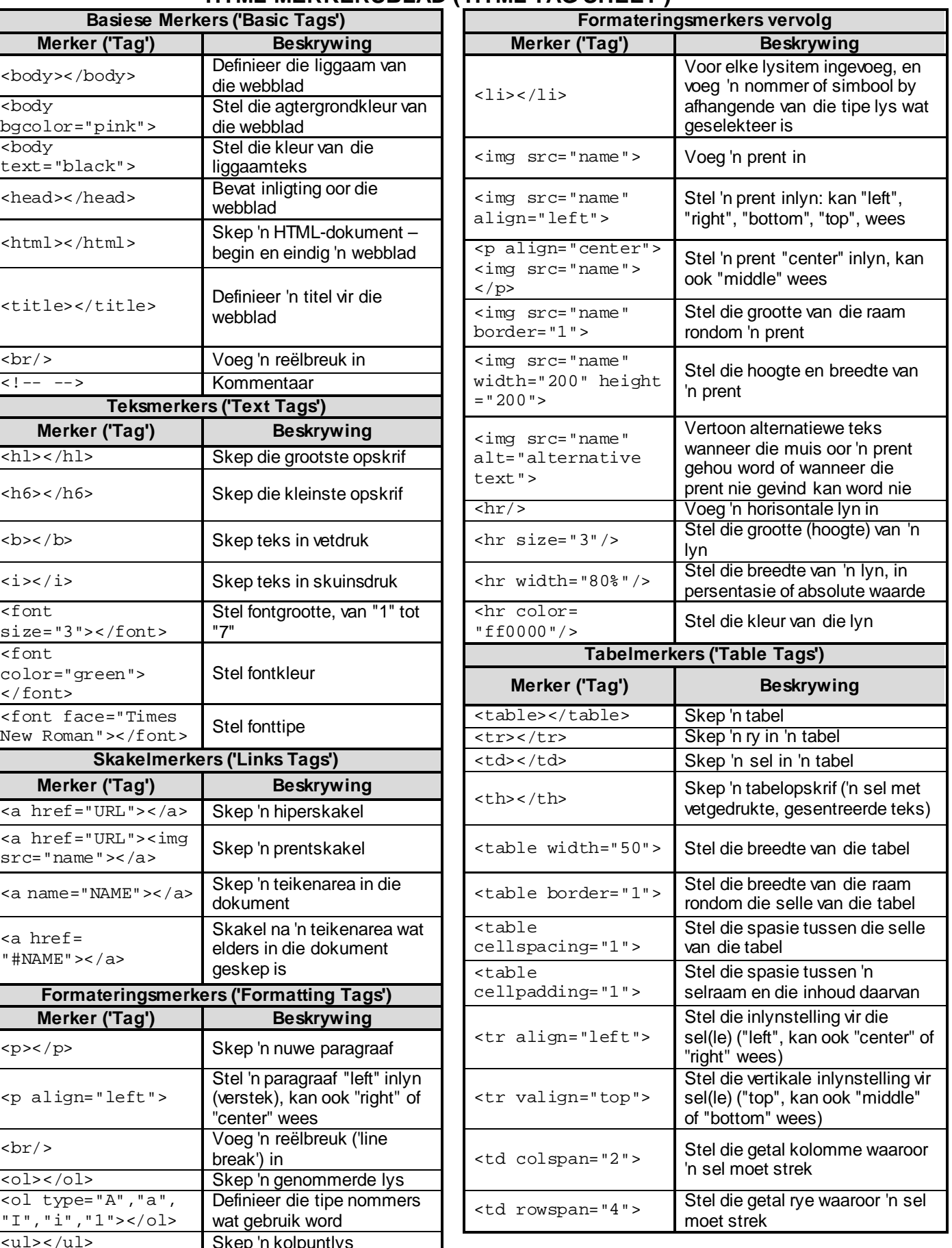

Kopiereg voorbehou

# **TOEVOERMASKER('INPUT MASK')-KARAKTERBLAD**

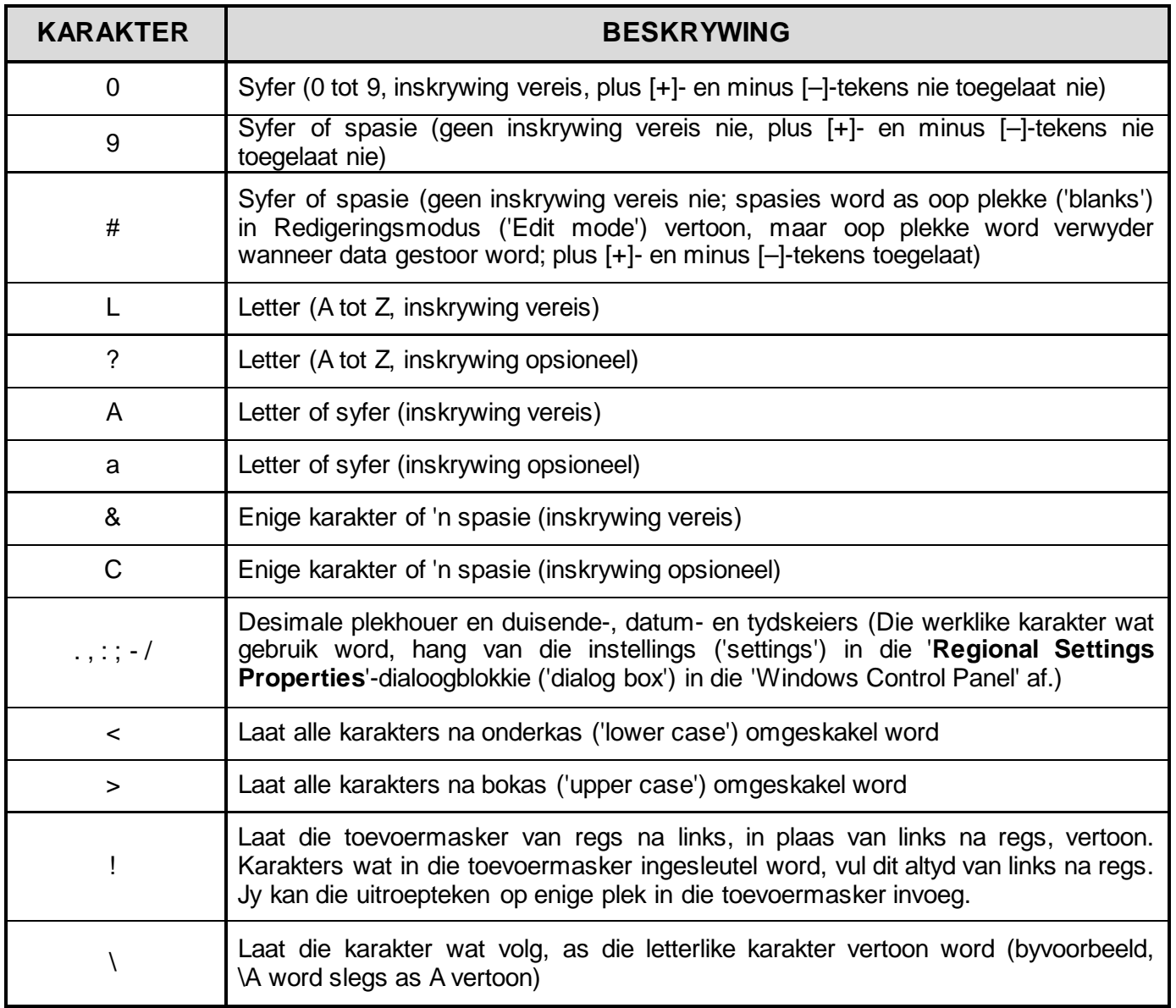

Eksamenplakker

**180**

# **REKENAARTOEPASSINGSTEGNOLOGIE V1 – FEB.–MRT. 2017**

**INLIGTINGSBLAD** *(moet NA die 3 uur-sessie deur die kandidaat ingevul word*)

# SENTRUMNOMMER\_\_\_\_\_\_\_\_\_\_\_\_\_\_\_\_\_\_\_\_\_\_\_\_\_\_\_\_\_\_\_\_\_\_\_\_\_\_\_\_\_\_\_\_\_\_\_\_\_\_\_\_\_\_\_\_\_

# EKSAMENNOMMER \_\_\_\_\_\_\_\_\_\_\_\_\_\_\_\_\_\_\_\_\_\_\_\_\_\_\_\_\_\_\_\_\_\_\_\_\_\_\_\_\_\_\_\_\_\_\_\_\_\_\_\_\_\_\_\_\_

WERKSTASIENOMMER \_\_\_\_\_\_\_\_\_\_\_\_\_\_\_\_\_\_\_\_\_\_\_\_\_\_\_\_\_\_\_\_\_\_\_\_\_\_\_\_\_\_\_\_\_\_\_\_\_\_\_\_\_\_

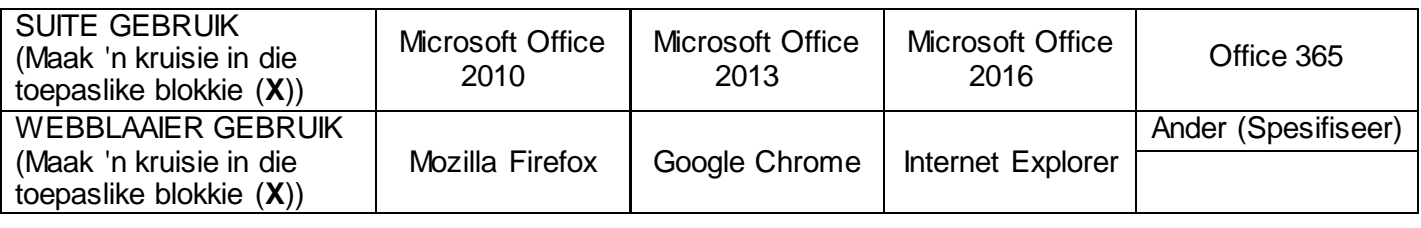

# LÊERGIDSNAAM

*Kandidaat maak 'n regmerkie indien dit gestoor en/of probeer is.*

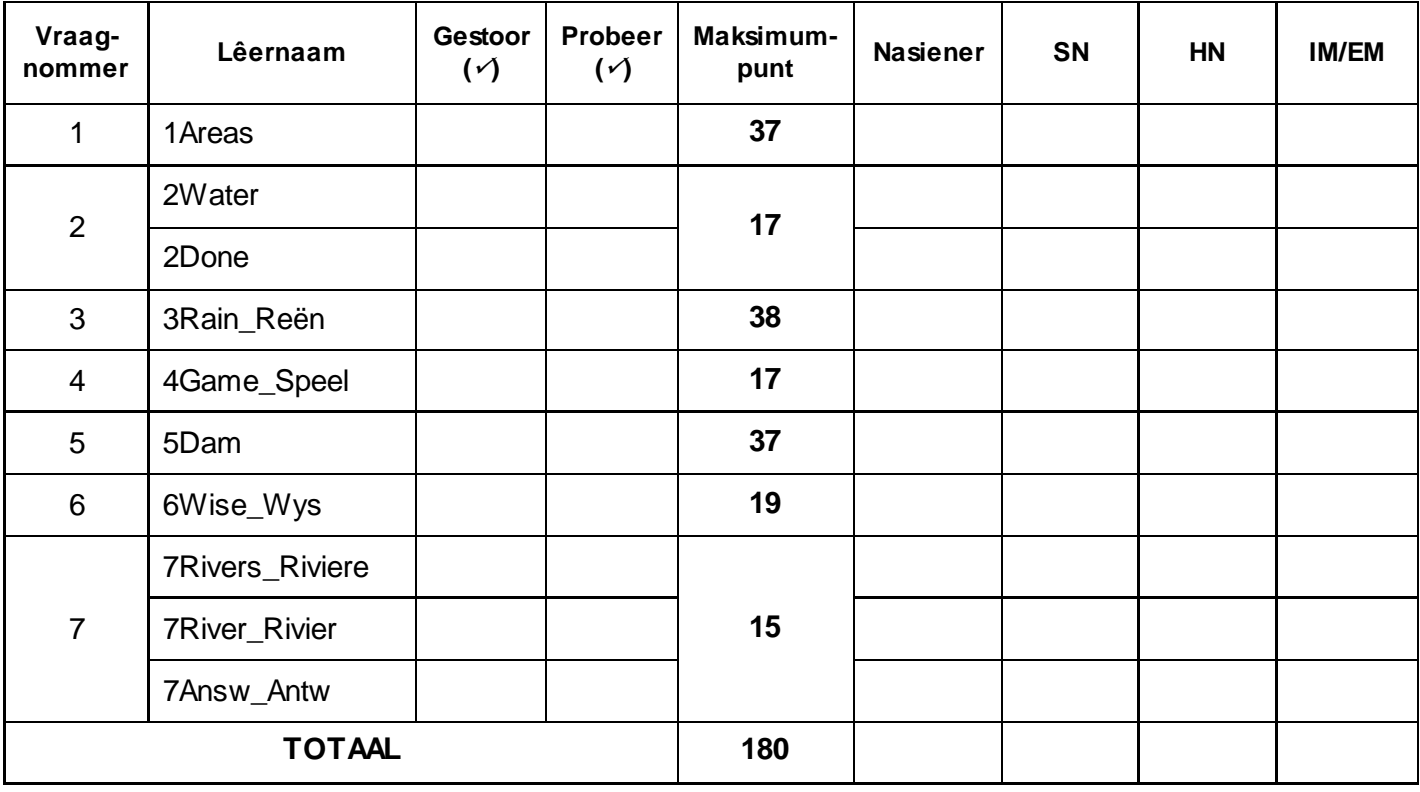

 $\_$  , and the set of the set of the set of the set of the set of the set of the set of the set of the set of the set of the set of the set of the set of the set of the set of the set of the set of the set of the set of th  $\_$  , and the set of the set of the set of the set of the set of the set of the set of the set of the set of the set of the set of the set of the set of the set of the set of the set of the set of the set of the set of th

Kommentaar (*slegs vir kantoor/nasiener se gebruik)*